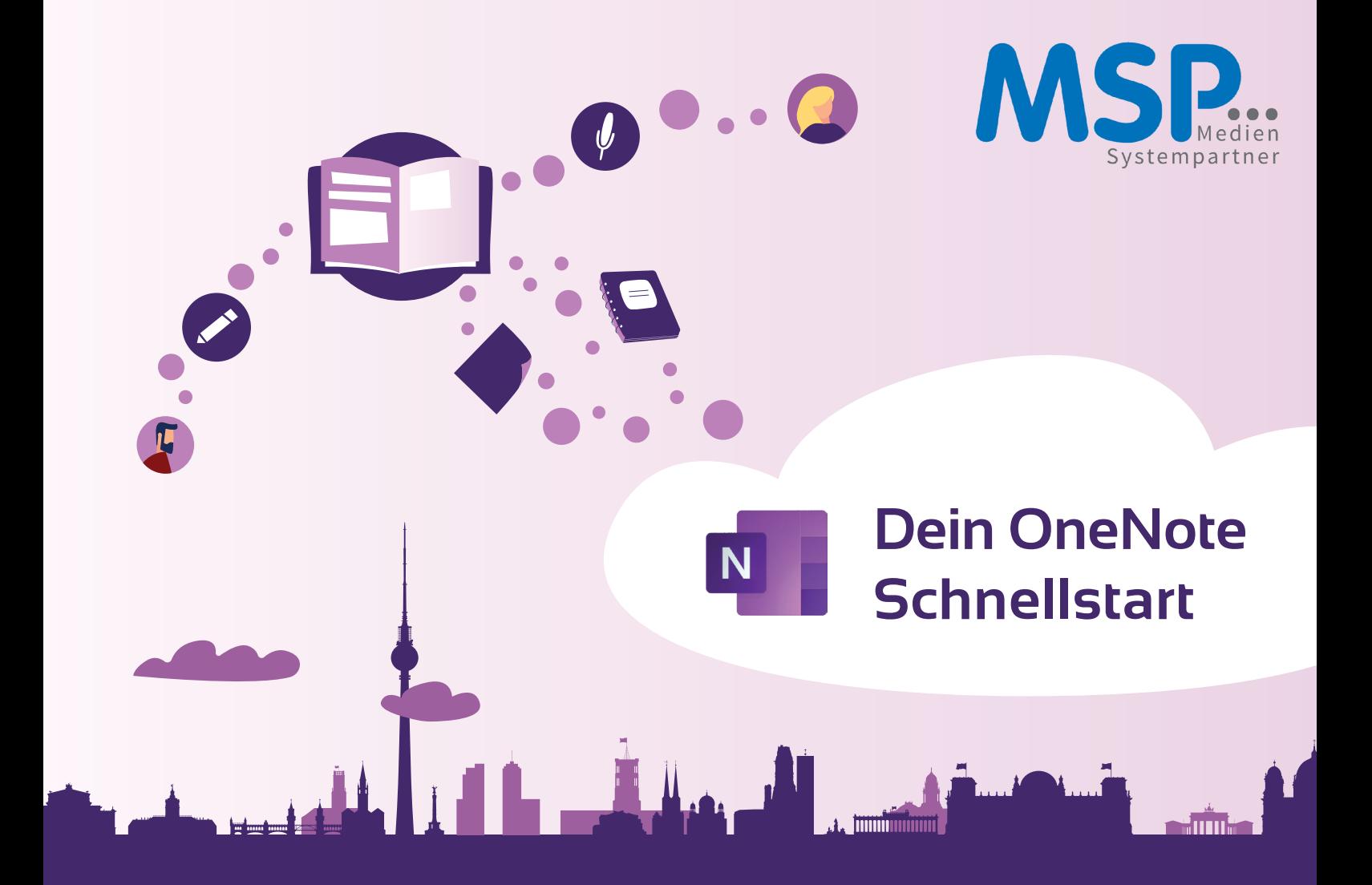

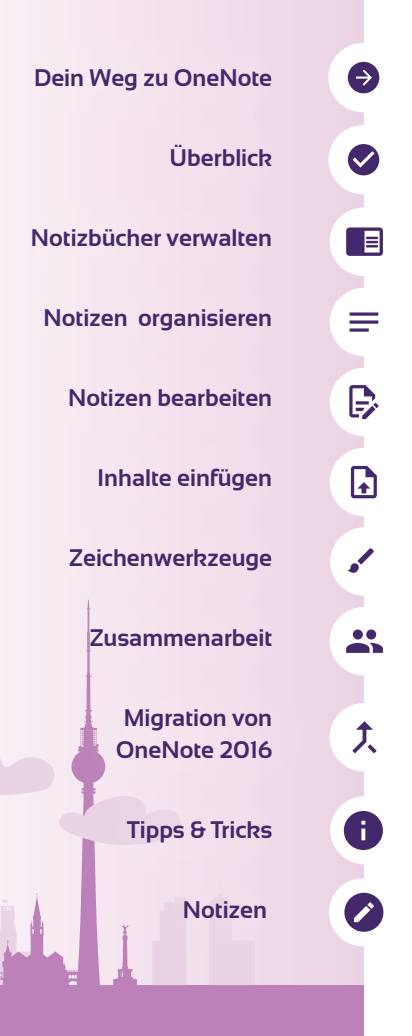

# **Was ist Microsoft OneNote?**

OneNote ist dein Notizbuch der Zukunft. Mit einer Vielzahl von hilfreichen Funktionen erleichtert dir OneNote die Organisation deiner Notizen und hilft dir dabei, mit Kollegen an gemeinsamen Ideen zu arbeiten. Du kannst selbstverständlich von überall auf deine Notizen zugreifen und jederzeit weitere Inhalte hinzufügen. Deiner Kreativität sind dabei keine Grenzen gesetzt. Du kannst handschriftliche Notizen in Text umwandeln, Skizzen anfertigen und ganze Dateien wie Bilder, PDFs, Excel, Word etc. direkt in die Notiz einbinden oder deine Notizen mit nur einem Klick in jede Sprache übersetzenlassen.

Auf den folgenden Seiten zeigen wir dir die hilfreichsten und zeitsparendsten Funktionen von OneNote.

# **Dein Weg zu OneNote**

**OneNote** kannst du über zwei verschiedene Wege erreichen: 1. über deinen **Webbrowser**. Hierfür gib **www.office.com** in die Adresszeile ein und melde dich dort mit deinem Login an. 2. über dein bekanntes Windows-Startmenü hast du Zugang zur **OneNote Desktop-App.**

Bei deiner ersten Anmeldung, wirst du aufgefordert, ein erstes Notizbuch zu erstellen. Du kannst dafür eine Vorlage auswählen oder mit einem leeren Notizbuch starten.

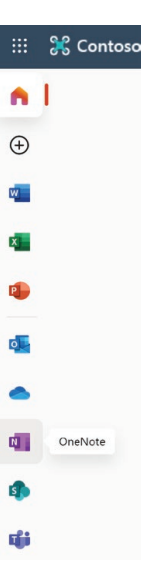

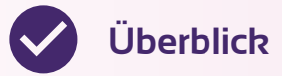

#### Seitensynchronisierungsstatus, Intelligente Hilfe & Benachrichtigungen

Funktionsleiste

#### Drucken & Einstellungen OneNote **Barbara Sonnemanr**  $\Box$ Einfügen Ansicht Hilfe  $\mathbb{C}$  $\overrightarrow{P}$  Teilen  $\mathcal{J}$  ... Start Zeichnen Navigations- $\cup$  $\curvearrowright$ **白** F  $\boldsymbol{K}$  $U$   $\varnothing$  $\Delta$  $\ll$  $:=$ 挂  $\overline{\leftarrow}$  $\overline{\rightarrow}$  $\equiv$ bereich Calibri Light 20  $\checkmark$ ein-/ausblenden + ⊪  $\blacksquare$ : Partnermanagement  $\vee$ 01.08.2019 - Strategie Q4 2019 Suche  $\rightarrow \infty$ Interne Besprechungen  $\vee$  Strategiebesprechungen Wednesday, August 21, 2019 3:57 PM Partner-Besprechungen 01.08.2019 - Strategie Q4 2019 Aktuelle Notizen  $\longrightarrow$   $\circ$ Teilnehmer 06.06.2019 - Strategie Q3 2019 Events Barbara Sonnemann Kampagnen 03.02.2019 - Strategie Q2 2019 **Philipp Weber** Megan Bower Marketing 30.11.2018 - Strategie Q1 2019 Agenda > Aufgabenplanung 1. Review Strategie Q3 2019 2. Ideen und Vorschläge Vorbereitung Sommerfest 2019 3. Roadmap 4. Aufgaben 5. Check-out Mitschriften · O3 war erfolgreichstes Quartal 2019 · Adwords-Strategie war sehr gelungen O Monatliches Budget kann auf 300 € erhöht werden O Weitere Keywords identifizieren [Philipp] • Roadmap Q4 O Retreat Anfang Oktober Abschnitte o Neue Adwords-Kampagne starten O Jahresabschlussveranstaltung mit alten und neuen Partnern und Seiten • Am Standort in Berlin · Workshops & Fingerfood hinzufügen• Netzwerken/Neue Gesichter kennenlernen Anmelde-Website vorbereiten [Philipp] · Ideen für Q4  $+$  Abschnitt hinzufügen  $+$  Seite hinzufügen O Regelmäßige Partner-Events Navigationsbereich Arbeitsbereich Arbeitsbereich

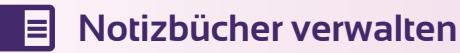

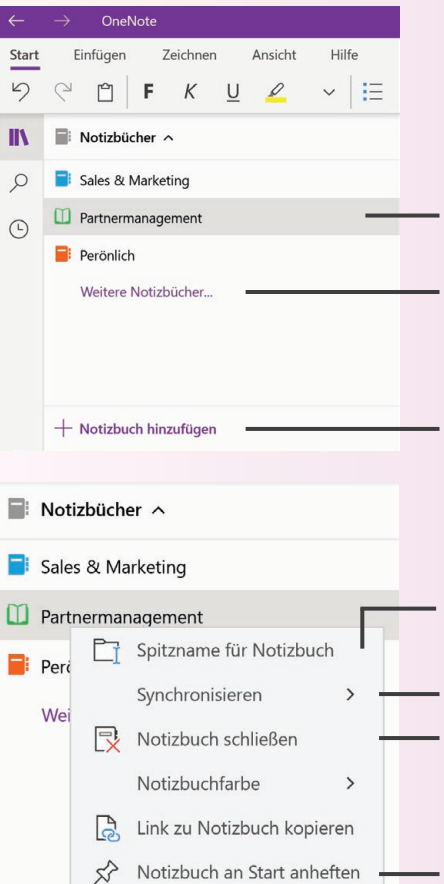

Gelöschte Notizen anzeigen

aktuell geöffnetes Notizbuch

Notizbuch öffnen (Auswahl aus einer Liste mit allen Notizbüchern, für die du berechtigt bist)

neues Notizbuch anlegen

Eigenen Namen für das Notizbuch vergeben

- Notizbuch manuell aktualisieren Notizbuch aus der Liste entfernen (wird nicht gelöscht)
- Notizbuch als Kachel ans Startmenü anheften

OneNote unterstützt dich dabei, dass du immer einen Überblick über all deine Notizbücher hast. Du entscheidest dabei selbst, wie du deine Notizbücher organisierst - die Reihenfolge sowie die Farbe sind frei wählbar.

Um die **Reihenfolge** deiner Notizbücher zu ändern, kannst du diese ganz einfach durch Ziehen mit der Maus **(Drag & Drop)** an der richtigen Stelle platzieren.

Über "weitere Notizbücher" kannst du alle **Notizbücher hinzufügen**, für die du eine Berechtigung hast. Wenn dir die Liste irgendwann zu lang wird, kannst du einzelne Notizbücher über einen Rechtsklick auf das jeweilige Element aus der Liste entfernen. So behältst du stets den Überblick über all deine aktuellen Notizen.

## **PROFI TIPP**

 $\bullet$ 

 $\bullet$ 

 $\bullet$ 

Du möchtest ein bestimmtes Notizbuch besonders präsent und griffbereit haben? OneNote bietet dir die Möglichkeit, einzelne **Notizbücher als Kachel ans Startmenü anzuheften**. So erreichst du wichtige Informationen mit nur zwei Klicks. Das funktioniert in gleicher Weise auch mit Abschnitten und Notizen.

# **Notizen organisieren**

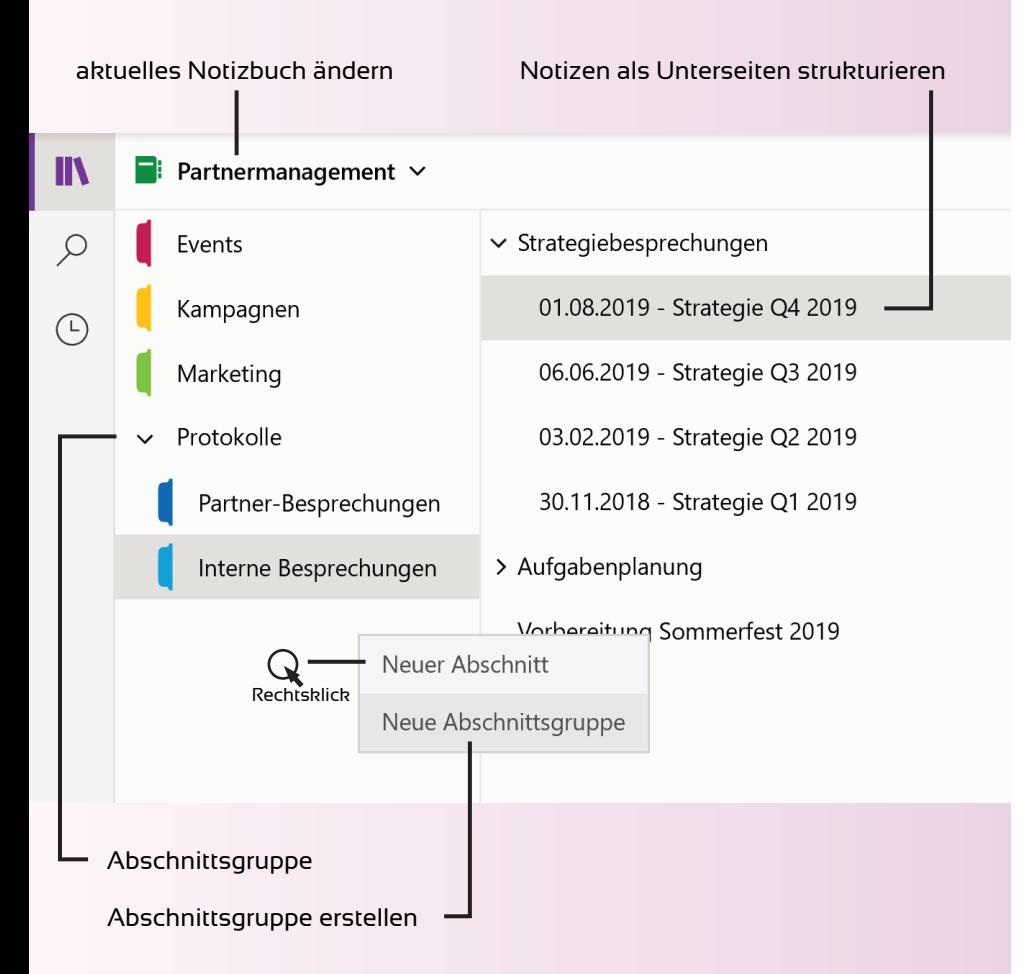

Um dein Notizbuch thematisch zu strukturieren, kannst du **Abschnitte anlegen.** Diese sind vergleichbar mit Kapiteln eines Buches und erleichtern dir das Organisieren und Auffinden deiner Notizen.

Über einen Rechtsklick in den leeren linken Navigationsbereich kannst du eine **Abschnittsgruppe erstellen**. Hier ziehst du einfach die Abschnitte hinein, die thematisch zusammen gehören.

Auch die Notizen lassen sich hierarchisch als Seiten und Unterseiten organisieren.

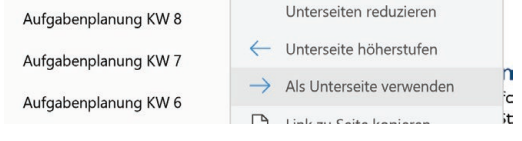

**PROFI TIPP**

Du kannst einzelne Abschnitte deines Notizbuches mit einem Kennwort versehen und die darin enthaltenen Notizen für andere unsichtbar machen. Klicke dafür mit  $\sim$  0 der rechten Maustaste auf den jeweiligen Abschnitt und wähle "**Kennwortschutz**".

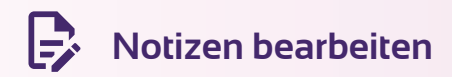

#### TextformatierungswerkzeugeEinfügen Zeichnen Ansicht ౕ  $\Omega$ Л  $\overrightarrow{P}$  Teilen Start Überschrift 1 F.  $\boldsymbol{K}$ 0  $A_{\circ}$ 狂 這  $\overline{\leftarrow}$  $\overline{\rightarrow}$   $\overline{=}$ Calibri Light 20 U ⊲  $\checkmark$  $\checkmark$  $\checkmark$ Diktieren  $\checkmark$

Die Bearbeitungswerkzeuge im Startmenü von OneNote dürften dir bekannt vorkommen. Wie auch in Microsoft Word kannst du hier **Textformatierungen** vornehmen oder Aufzählungen einfügen.

Besonders hilfreich sind die Markierungen. Mit ihnen lassen sich zum Beispiel Textstellen als wichtig markieren oder mit einer Checkbox **als Aufgabe definieren**, die du später abhaken kannst. Wenn die vorgegebenen Markierungstypen nicht ausreichen, kannst du auch ganz einfach eigene erstellen.

## **PROFI TIPP**

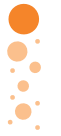

Mit der Funktion **Diktieren** kannst du deine Notizen auch ganz bequem über das Mikrofon deines Laptops oder Surface einsprechen.

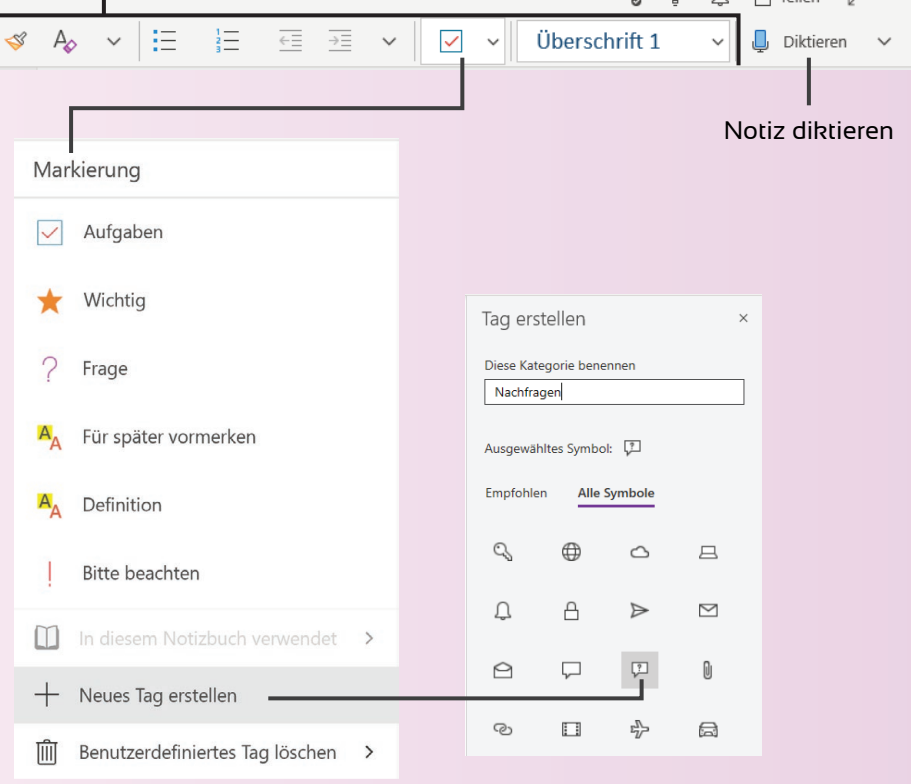

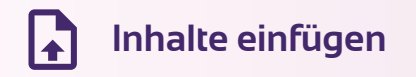

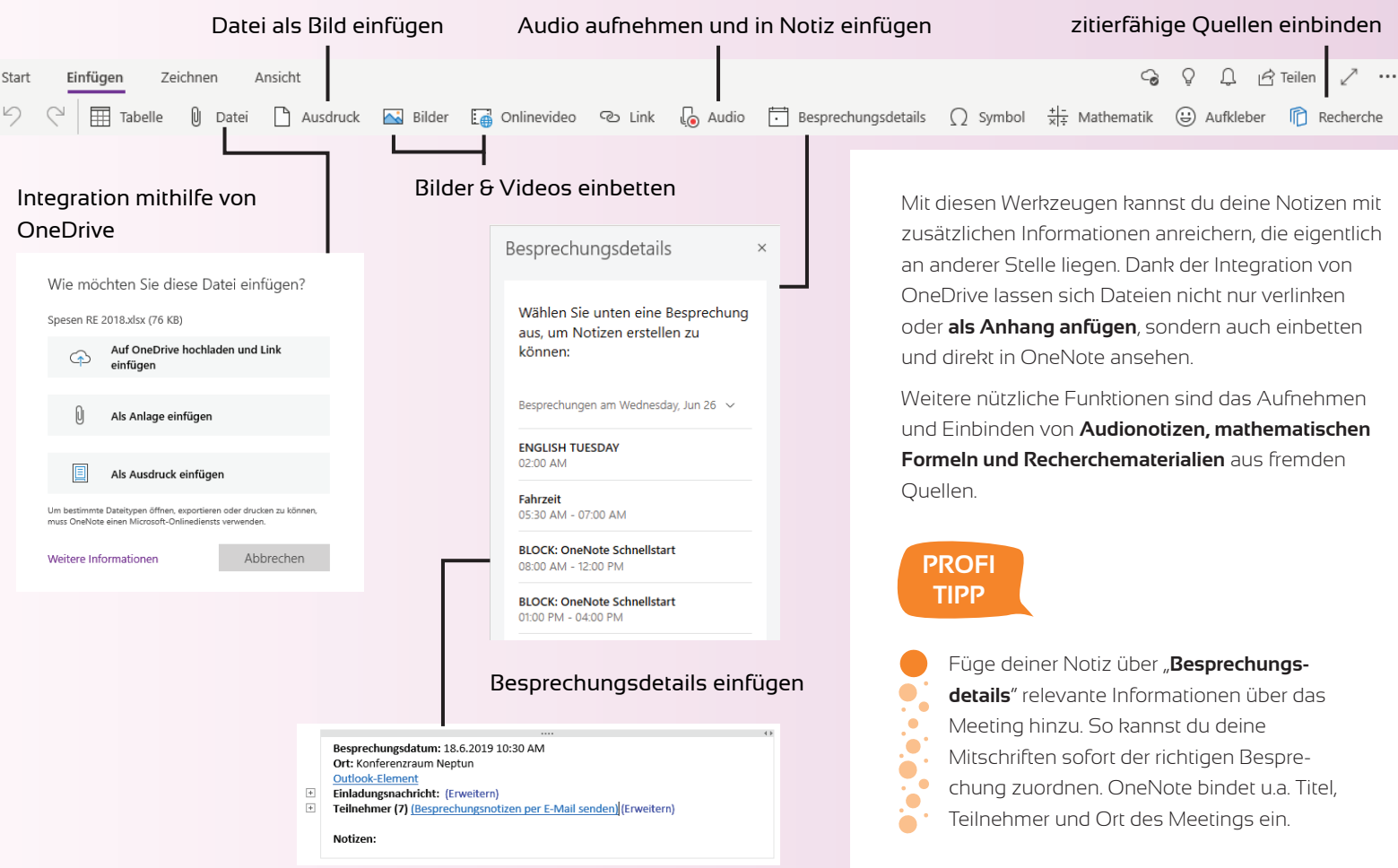

# Recherchieren und

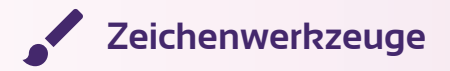

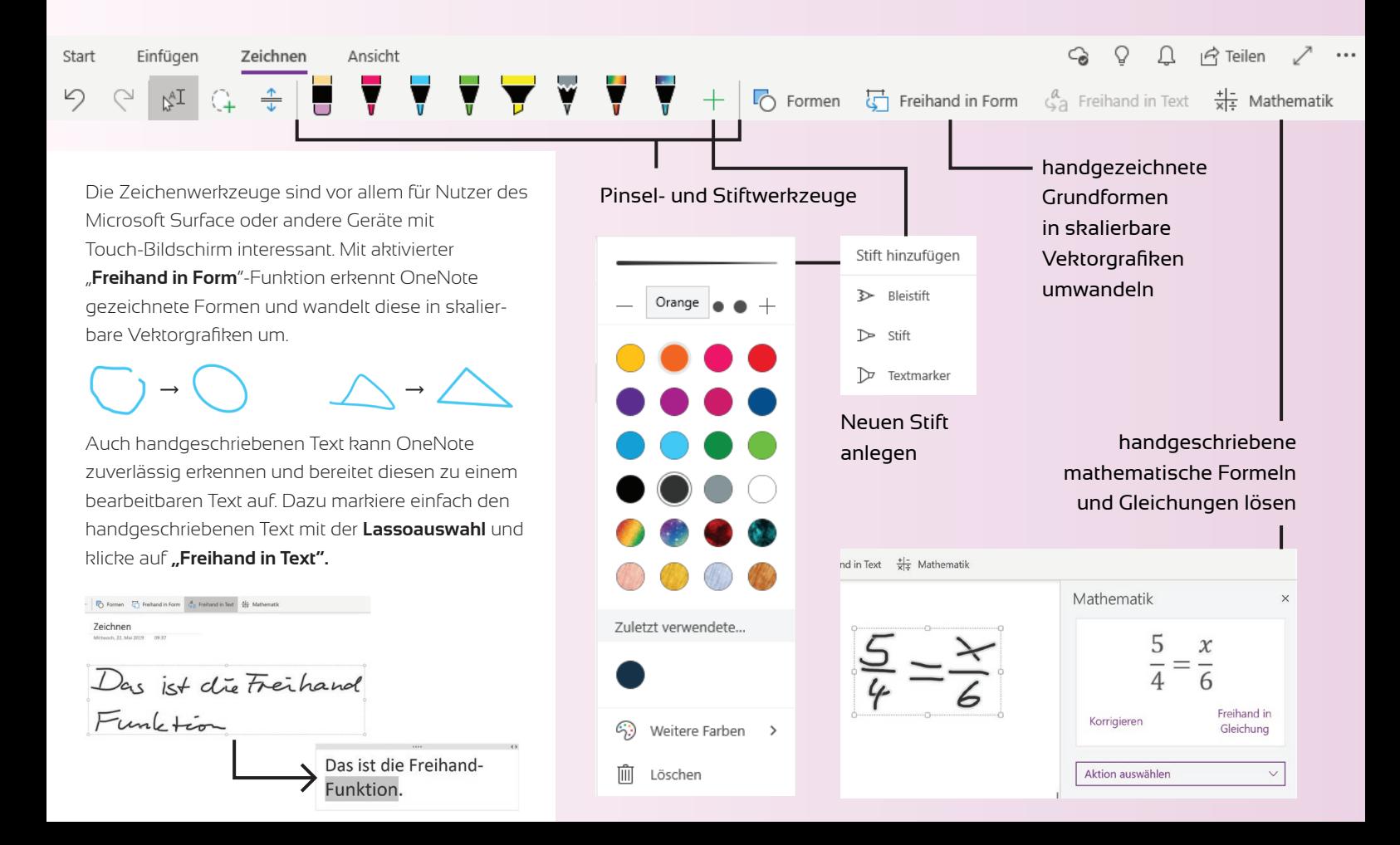

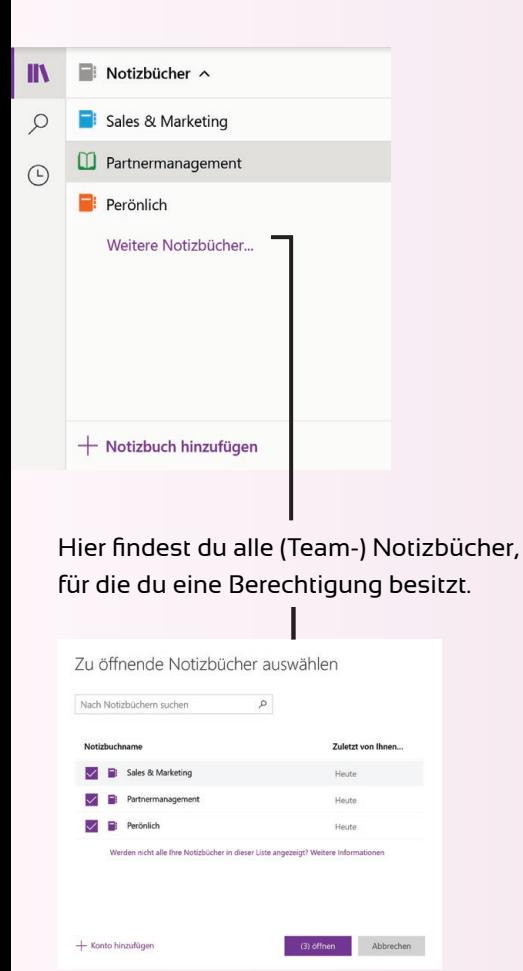

Über den Teilen-Button oben rechts in der Menü-Leiste kannst du externen Personen Zugriff auf ein von dir erstelltes Notizbuch geben.

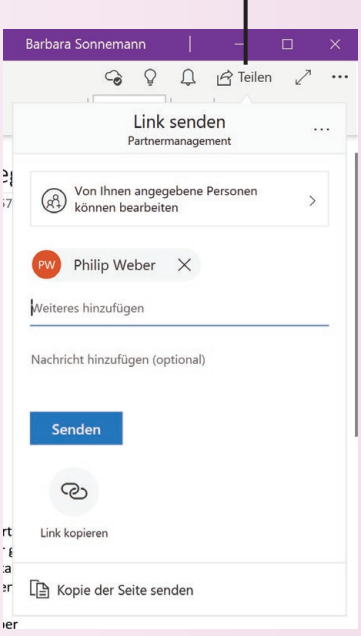

**Zusammenarbeit** OneNote macht es dir einfach, mit anderen gemeinsam an Notizen zu arbeiten. Hierfür gibt es zwei Wege: Du teilst ein persönliches Notizbuch oder du nutzt ein **gemeinsames Notizbuch aus Microsoft Teams.**

> Um nicht den Überlick zu verlieren, empfehlen wir dir mit nur einem persönlichen Notizbuch zu arbeiten. Für alle Notizen, an denen du gemeinsam mit Kollegen arbeiten möchtest, nutzt du am besten das Notizbuch aus dem jeweiligen Team in Microsoft Teams

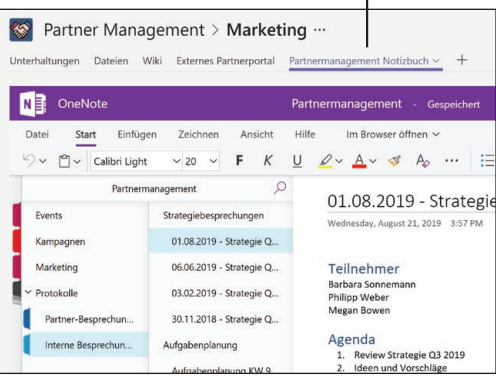

**Wichtig:** Um ein Teamnotizbuch mit einem Kollegen oder Externen teilen zu können, musst du ihn zuerst in das jeweilige Team einladen.

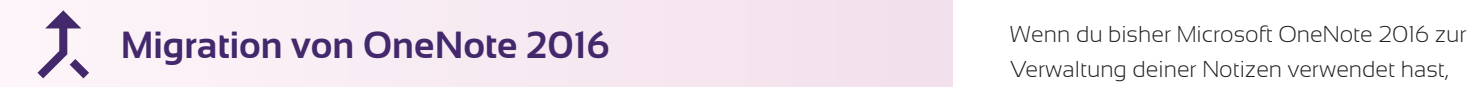

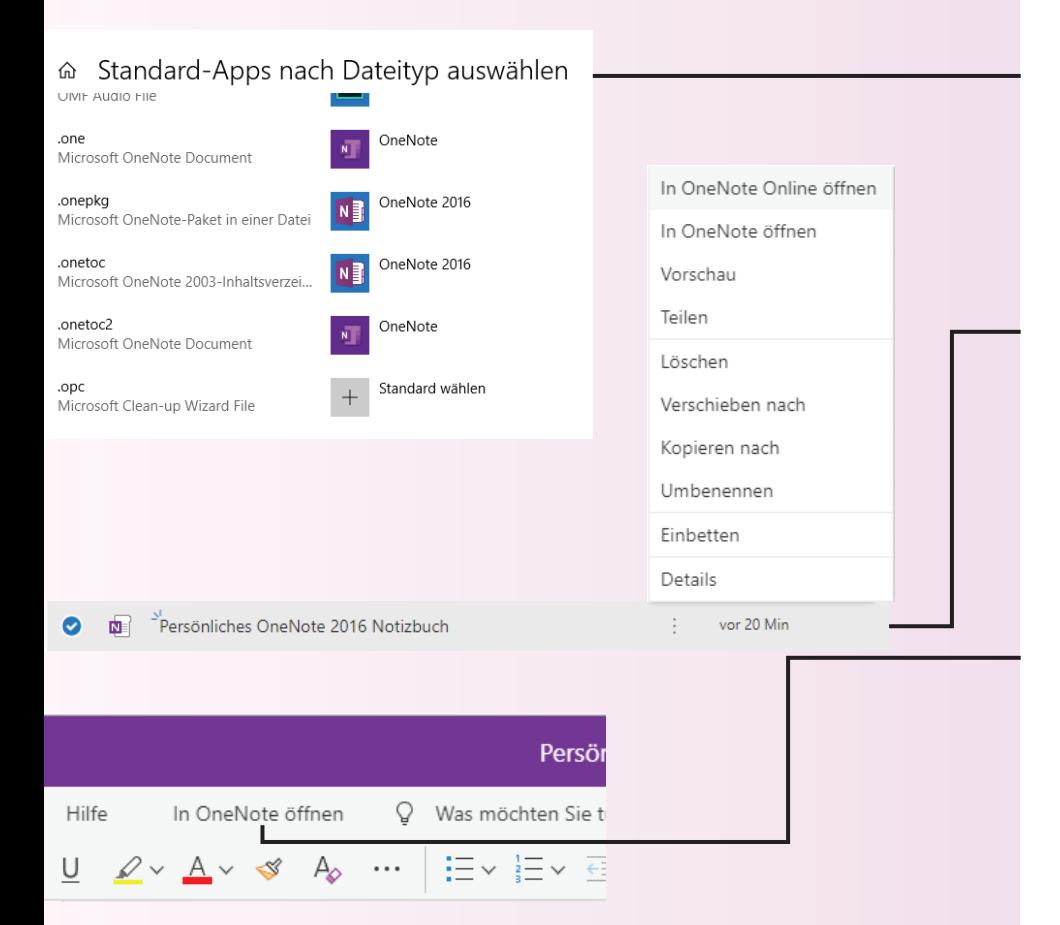

Verwaltung deiner Notizen verwendet hast, kannst du deine persönlichen Notizen auch in die OneNote App migrieren. Gehe dafür wie folgt vor:

### **1. Lege Windows OneNote App als Standard für OneNote-Dateien fest.**

Gehe in dein Windows-Startmenü und gib in das Suchfeld "Standard Apps" ein. Scrolle ganz nach unten und wähle "Standard-Apps nach Dateityp auswählen". Lege OneNote als App für die Dateiendungen .one und .onetoc2 fest.

## **2. Öffne das OneNote 2016-Notizbuch über OneDrive in OneNote Online.**

Gehe online oder in deinem Windows-Explorer auf OneDrive und öffne die OneNote 2016-Datei in OneNote Online. Falls dein Notizbuch noch nicht in OneDrive liegt, verschiebe es zuerst nach OneDrive. Das kannst du über "Datei" > "Einstellungen" > "Freigeben oder Verschieben" in deinem OneNote 2016 erledigen.

#### **3. Klicke im Notizbuch in OneNote Online auf**  den Button "In OneNote öffnen".

Durch die Windows Standard-Einstellungen wird dieses Notizbuch nun in der OneNote App geöffnet.

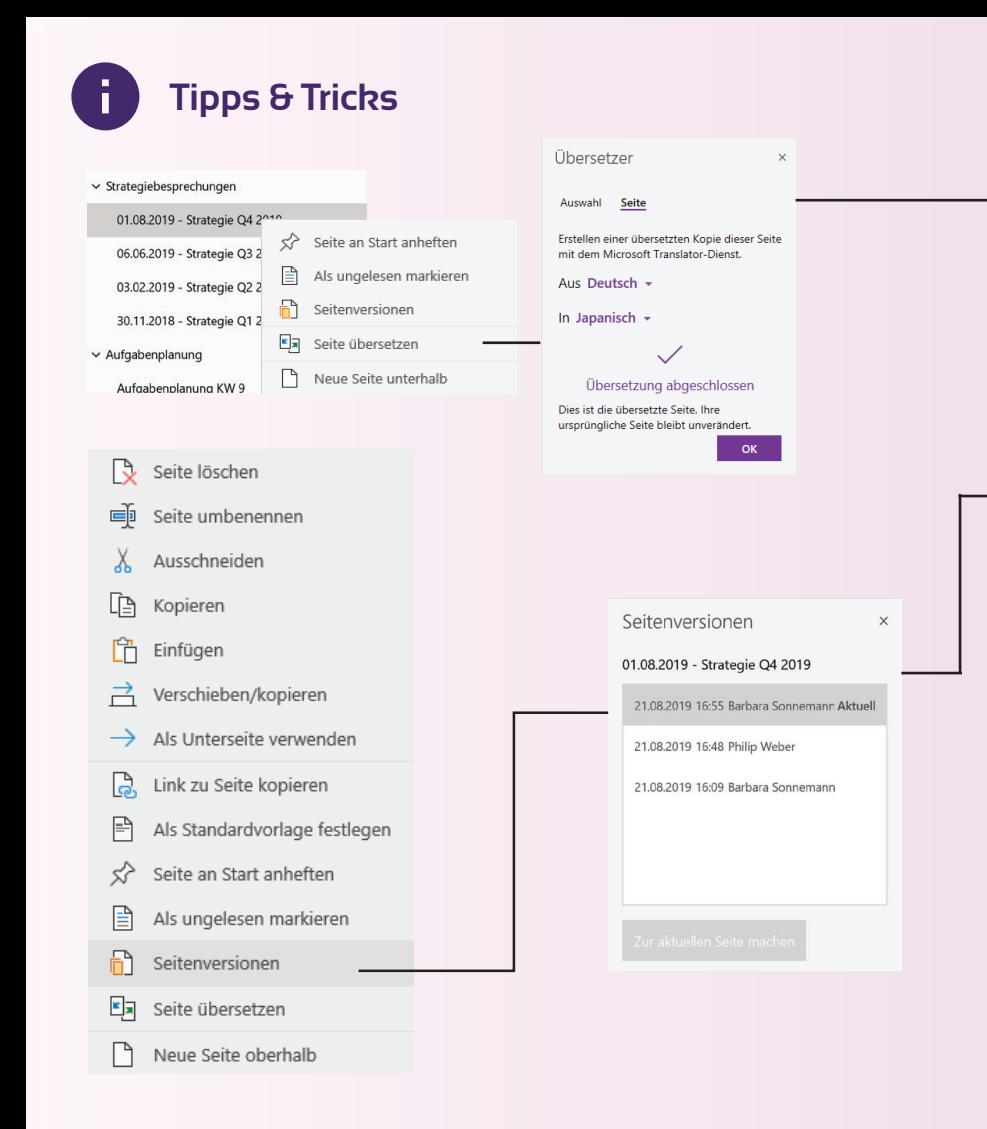

OneNote hat noch weitere spannende Funktionen, die dir die Arbeit mit Notizen enorm erleichtern können.

#### **Übersetzungsfunktion**

Übersetze Textstellen, Abschnitte oder ganze Seiten. Markiere hierfür einfach den zu überset zenden Text oder wähle gleich die gesamte Notiz aus und klicke mit der rechten Maustaste darauf. Wähle "Seite übersetzen". OneNote erzeugt eine neue Seite, übersetzt diese und fügt sie als Unterseite ein.

#### **Versionierung**

Mit OneNote kannst du den Bearbeitungsver lauf einer Notiz einsehen und bei Bedarf einen älteren Bearbeitungsstand wiederherstellen. Klicke dafür mit der rechten Maustaste auf die Notiz und wähle **Seitenversionen**. Auf der rechten Seite kannst du nun alle Bearbeitungsstände einsehen.

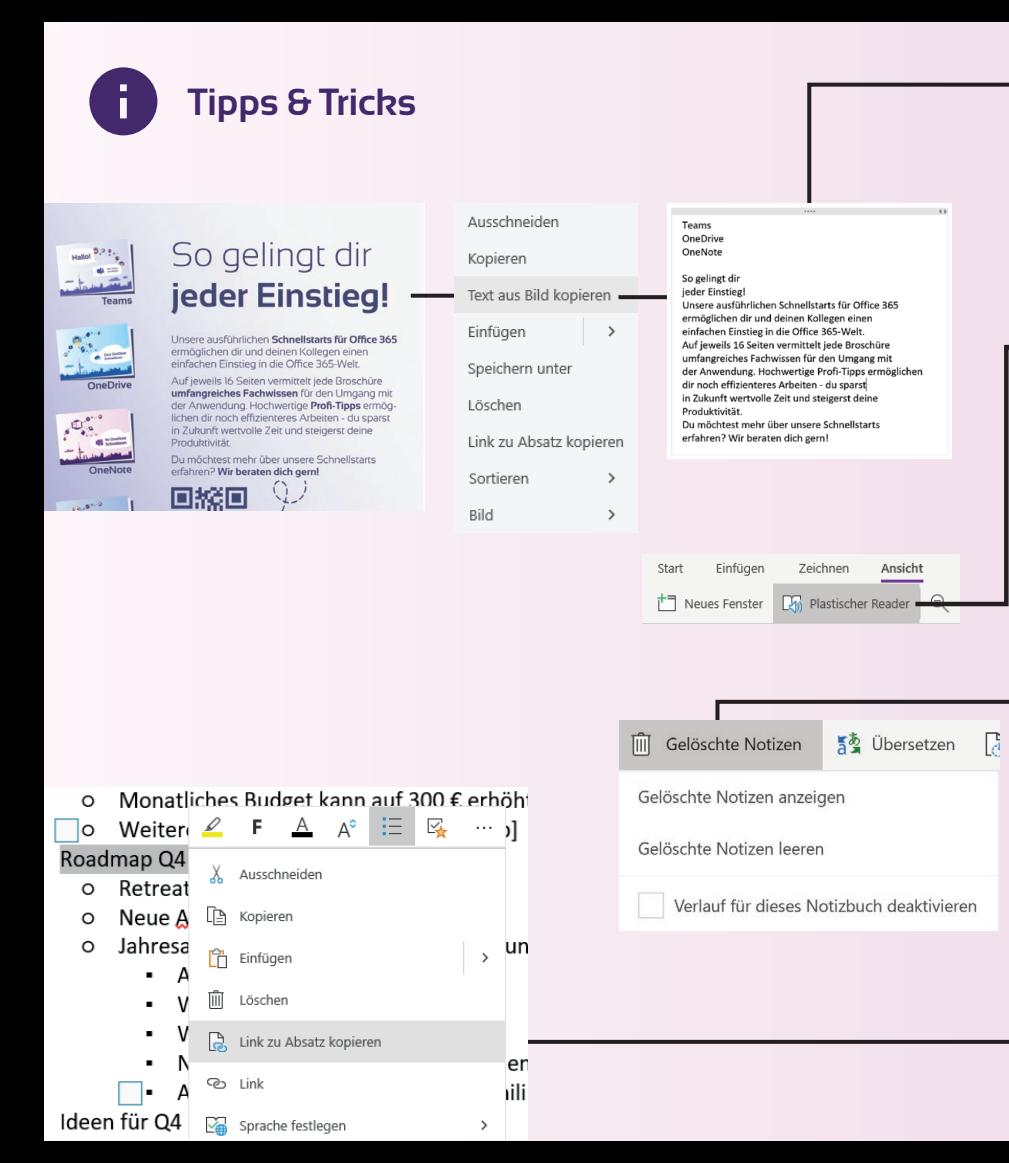

#### **Text aus Bild kopieren**

Wenn du Bilder in OneNote einfügst, wird das Bild nach Wörtern gescannt. Je nach Komplexität und Länge des Textes kann dieser Vorgang ein paar Minuten in Anspruch nehmen. Anschließend kannst du über Rechtsklick den Text aus dem Bild herauskopieren.

#### **Notizen vorlesen lassen**

Unter dem Menüpunkt **Ansicht » Plastischer Reader** verbirgt sich eine Funktion, mit der du dir deine Notizen vorlesen lassen kannst.

#### **Gelöschte Notizen wiederherstellen**

Unter dem Menüpunkt **Ansicht » Gelöschte Notizen** kannst du Mitschriften wiederherstellen. Klicke dafür mit der rechten Maustaste auf die Notiz und wähle **Wiederherstellen in**. Im anschließenden Dialog wählst du das Notizbuch und den Abschnitt, wohin die Notiz verschoben werden soll.

Darüber hinaus hast du die Möglichkeit, **alle gelöschten Notizen entgültig zu entfernen**. Dieser Vorgang ist jedoch unwiderruflich!

#### **Link zu Abschnitt kopieren**

Du kannst deine Kollegen auch zu ganz bestim mten Abschnitten in einer Notiz verweisen.

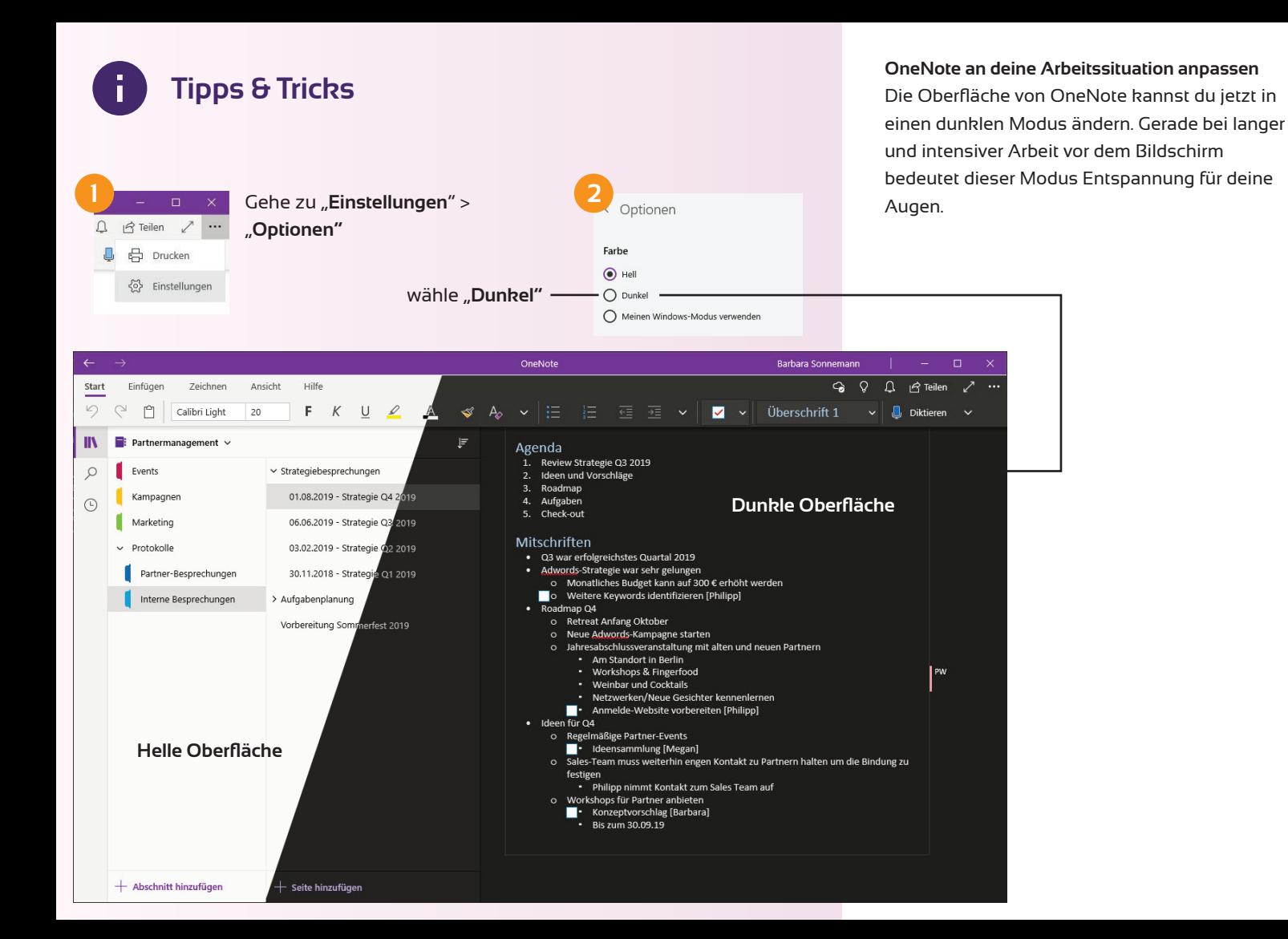

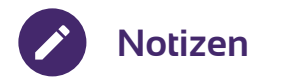

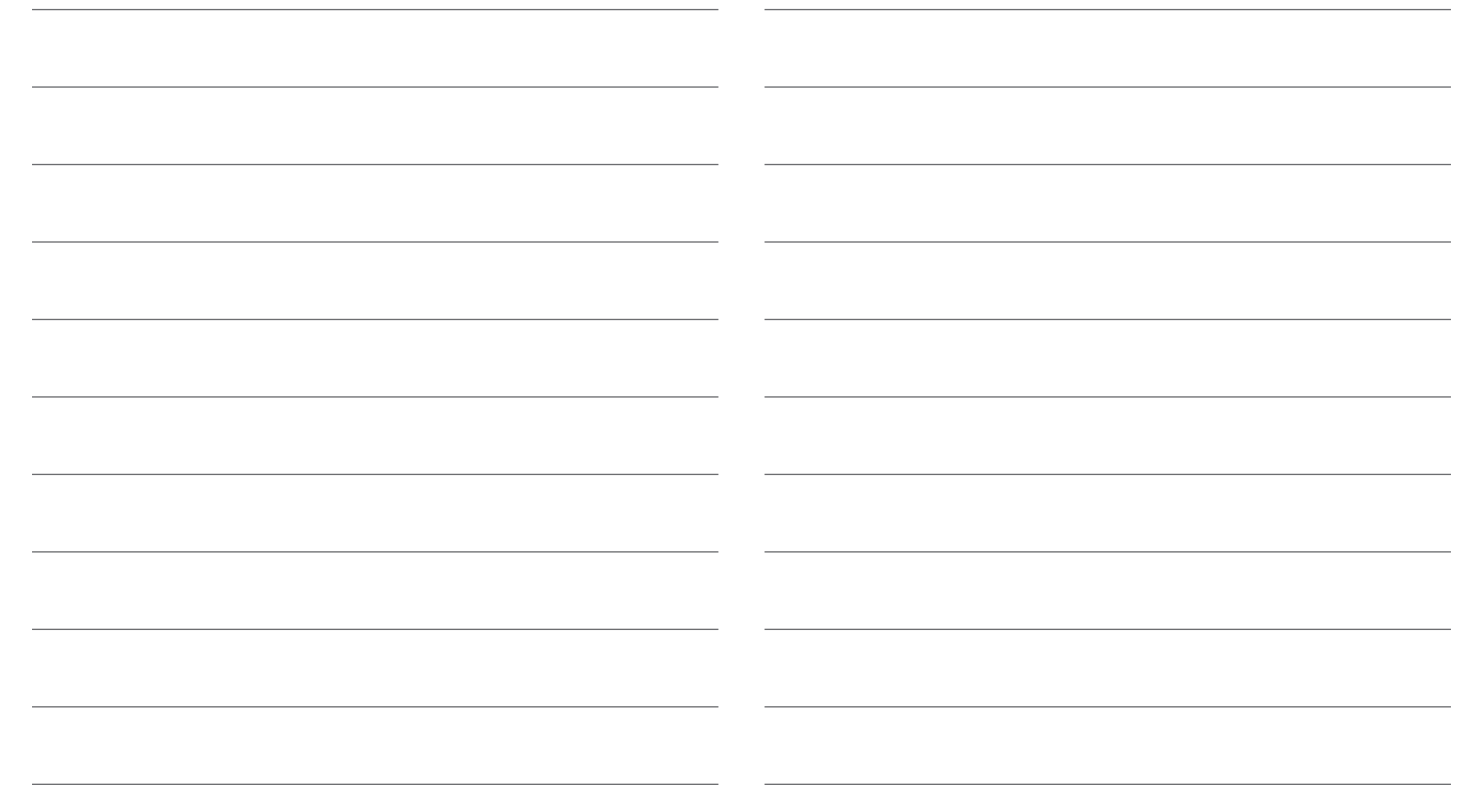

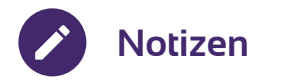

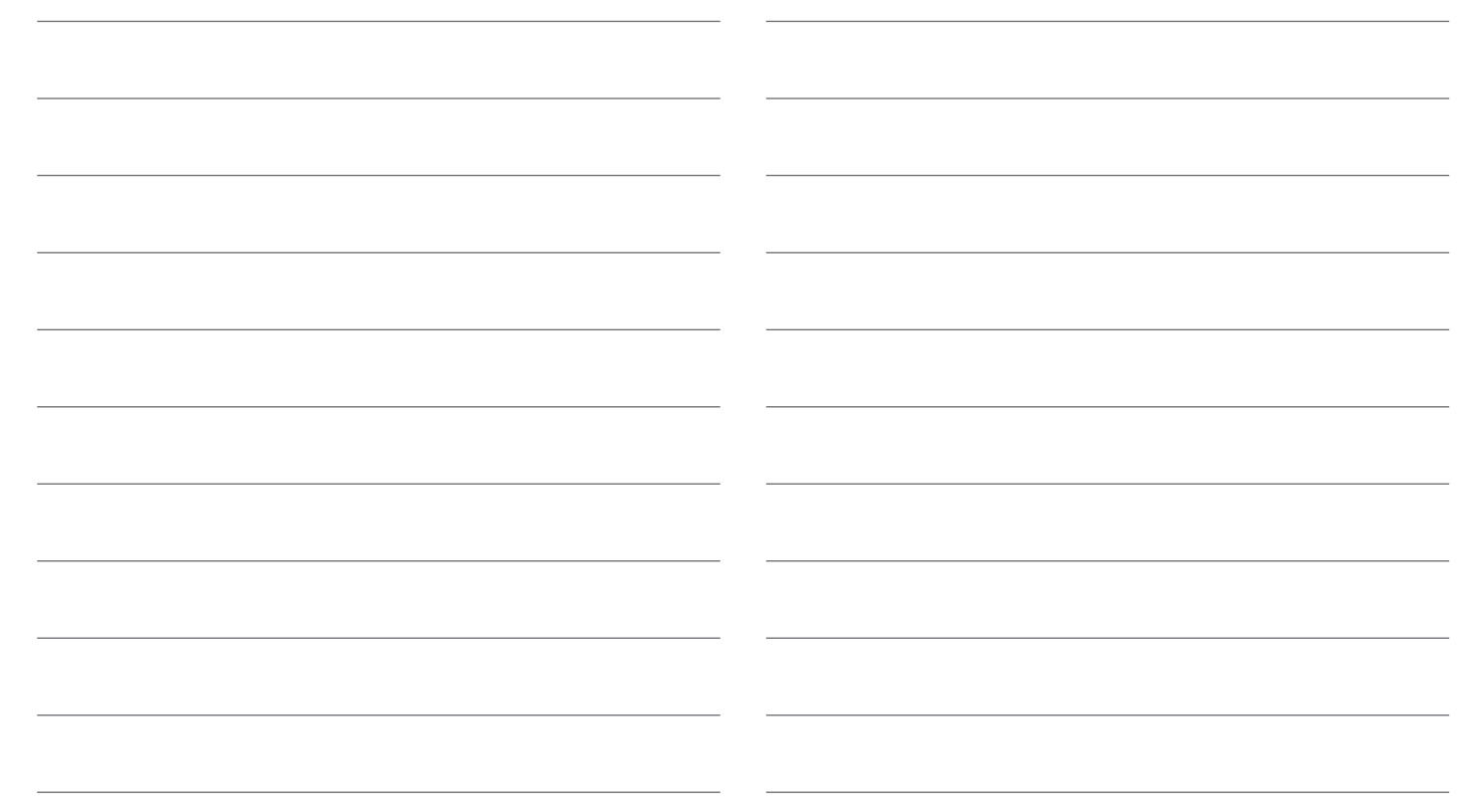

Mich gibt's auch für viele weitere Microsoft 365-Anwendungen.

#### **Impressum**

Herausgeber: MSP Medien Systempartner GmbH & Co. KG Martinistr. 33 28195 Bremen Telefon: +49 421 9579 2 Internet: www.medien-systempartner.de Text und Gestaltung: itacs GmbH Bildquellen: Microsoft/itacs GmbH 6. Aufl.: Oktober 2020

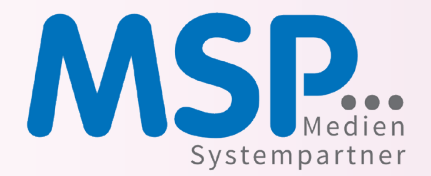